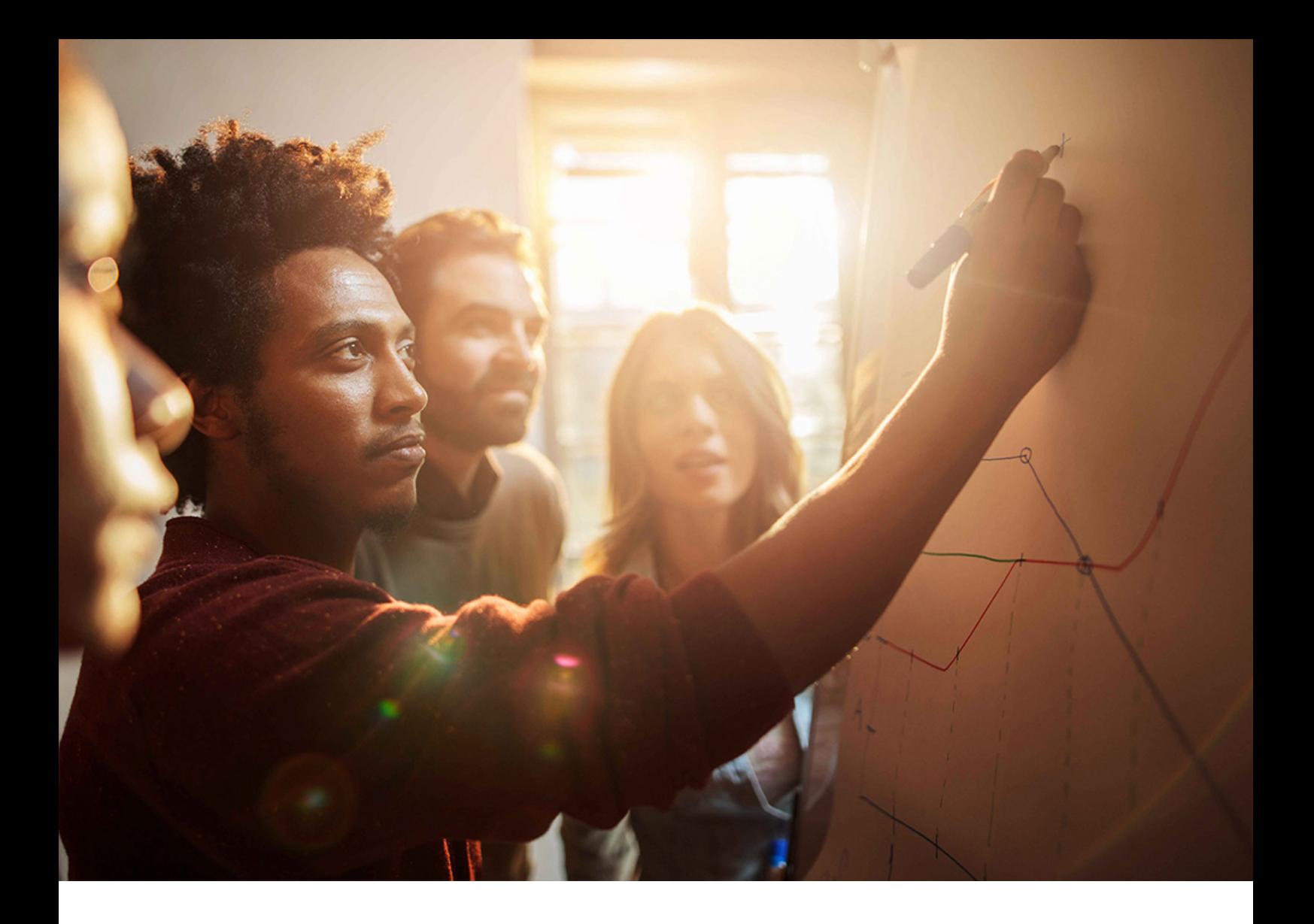

Installation Guide | PUBLIC ABAP Post-Copy Automation Document Version: latest – 2023-07-17

# **ABAP Post-Copy Automation Installation Guide**

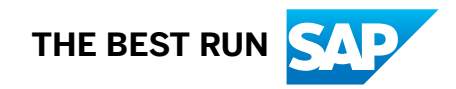

# **Content**

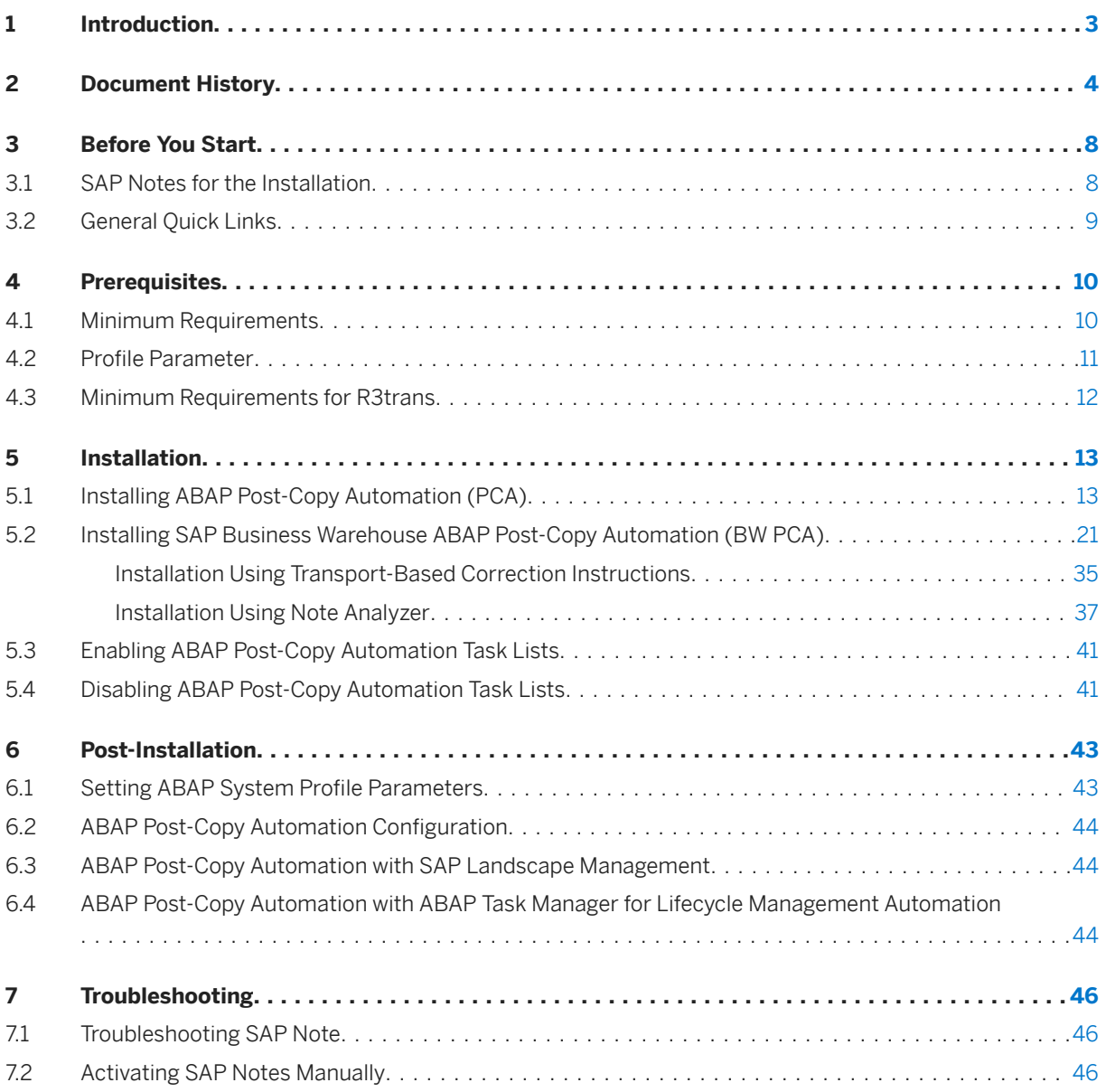

# <span id="page-2-0"></span>**1 Introduction**

This document describes how to install ABAP post-copy automation (PCA).

ABAP PCA provides task lists with a predefined sequence of configuration tasks to configure extensive technical scenarios automatically.

ABAP PCA is part of SAP Landscape Management, enterprise edition software and SAP Landscape Management Cloud software. To use ABAP PCA, you must either own an SAP Landscape Management, enterprise edition license or an SAP Landscape Management Cloud subscription.

To run ABAP PCA task lists, you use the following:

- SAP Landscape Management, enterprise edition You start the execution of a task list in the SAP Landscape Management environment.
- SAP Landscape Management Cloud You start the execution of a task list in the SAP Landscape Management Cloud environment.
- ABAP task manager for lifecycle management automation From a specific release and Support Package level, the ABAP task manager for lifecycle management automation is part of every ABAP system. In addition to the licensed ABAP PCA configuration tasks, SAP offers several nonlicensed ABAP automation tasks for an automated initial setup.

Disclaimer: Nonlicensed usage and storage of ABAP post-copy automation tasks and task list is strictly forbidden. Before you unsubscribe from SAP Landscape Management Cloud or return your SAP Landscape Management, enterprise edition license, you must uninstall all ABAP post-copy automation tasks and task list.

#### **Related Information**

[SAP Landscape Management 3.0, enterprise edition](https://help.sap.com/docs/SAP_LANDSCAPE_MANAGEMENT_ENTERPRISE) [SAP Landscape Management Cloud](https://help.sap.com/docs/SAP_LANDSCAPE_MANAGEMENT_CLOUD)

# <span id="page-3-0"></span>**2 Document History**

Before you start, make sure that you have the latest version of this document.

The following table provides an overview of the most important document changes.

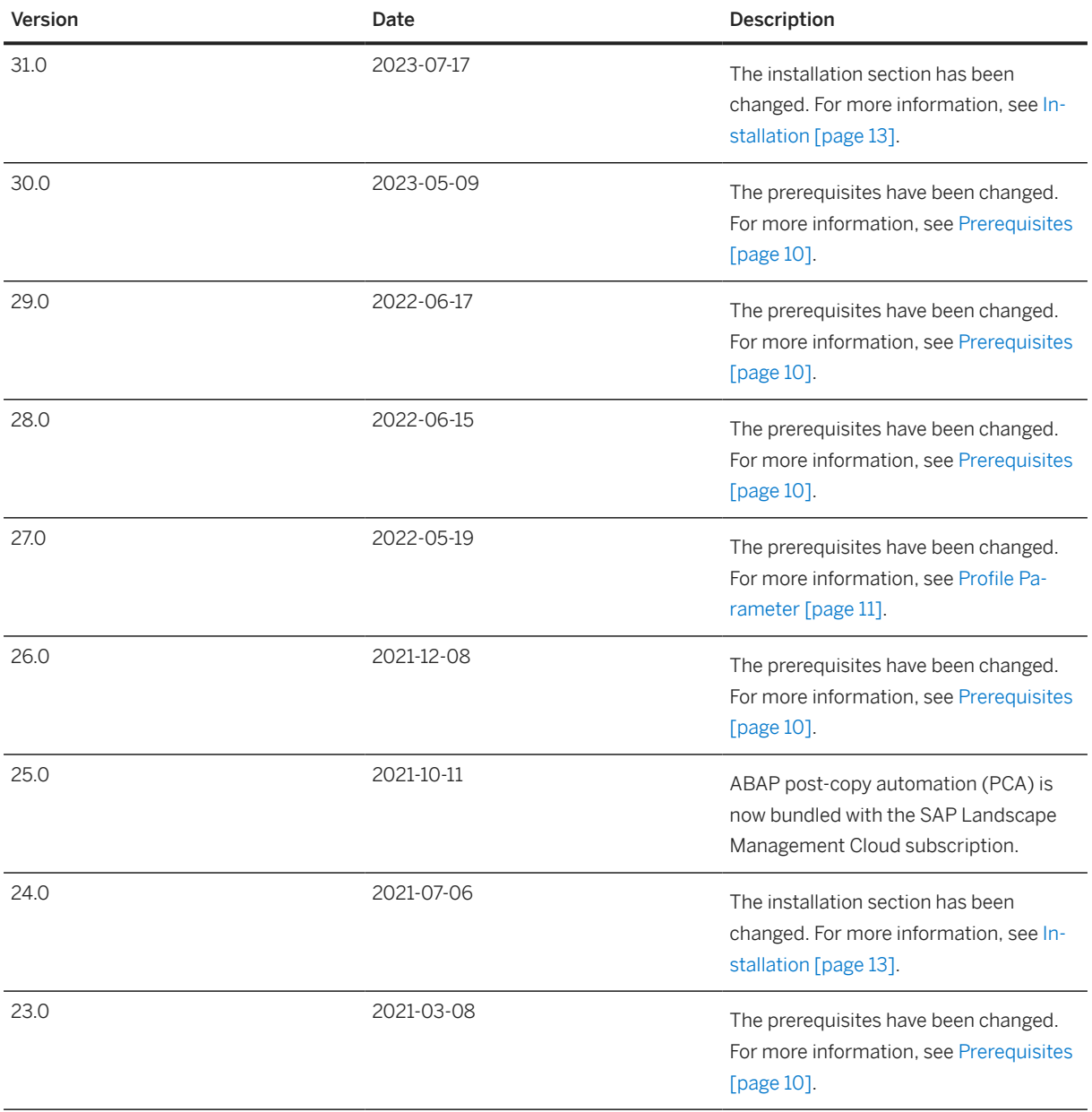

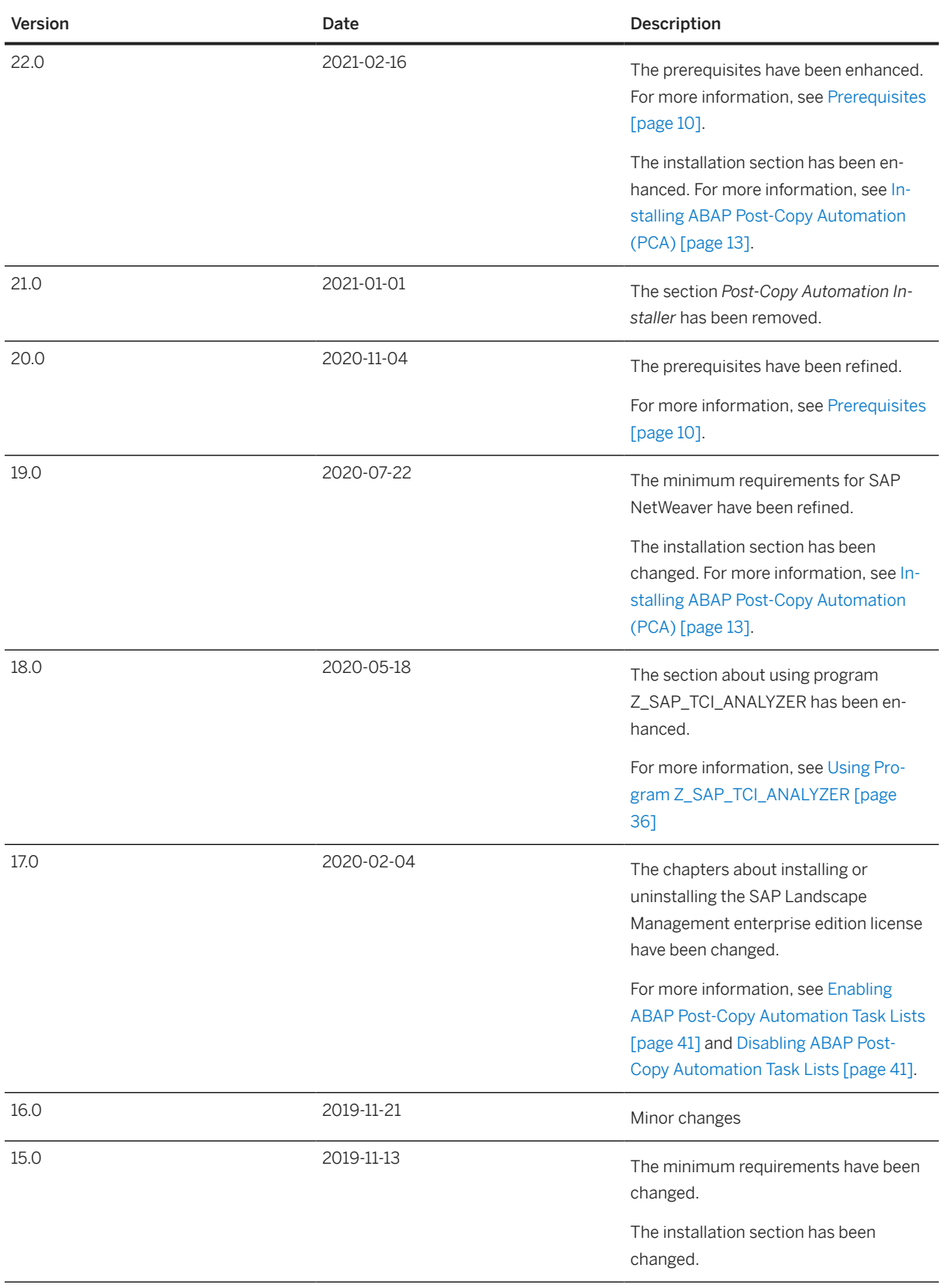

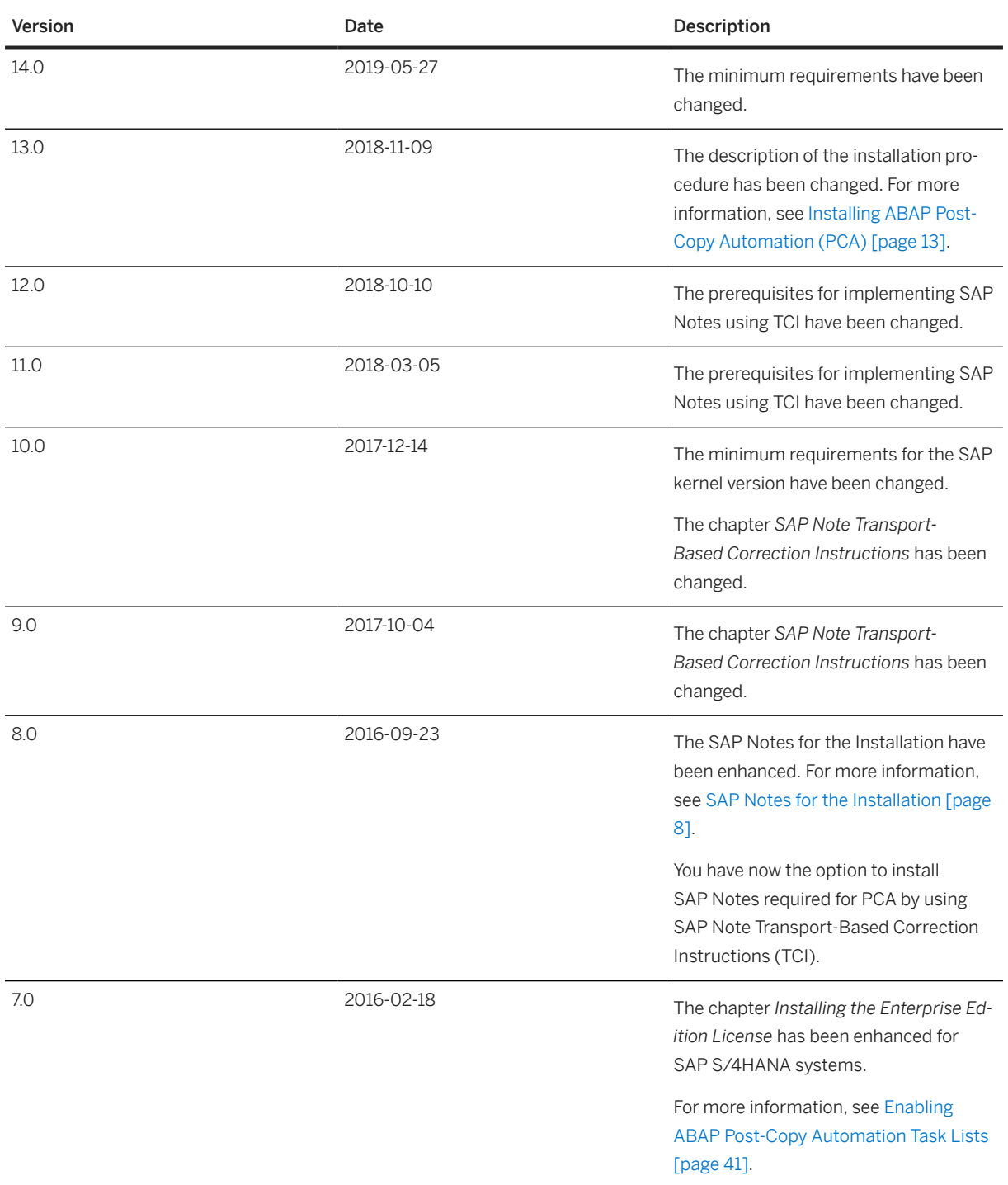

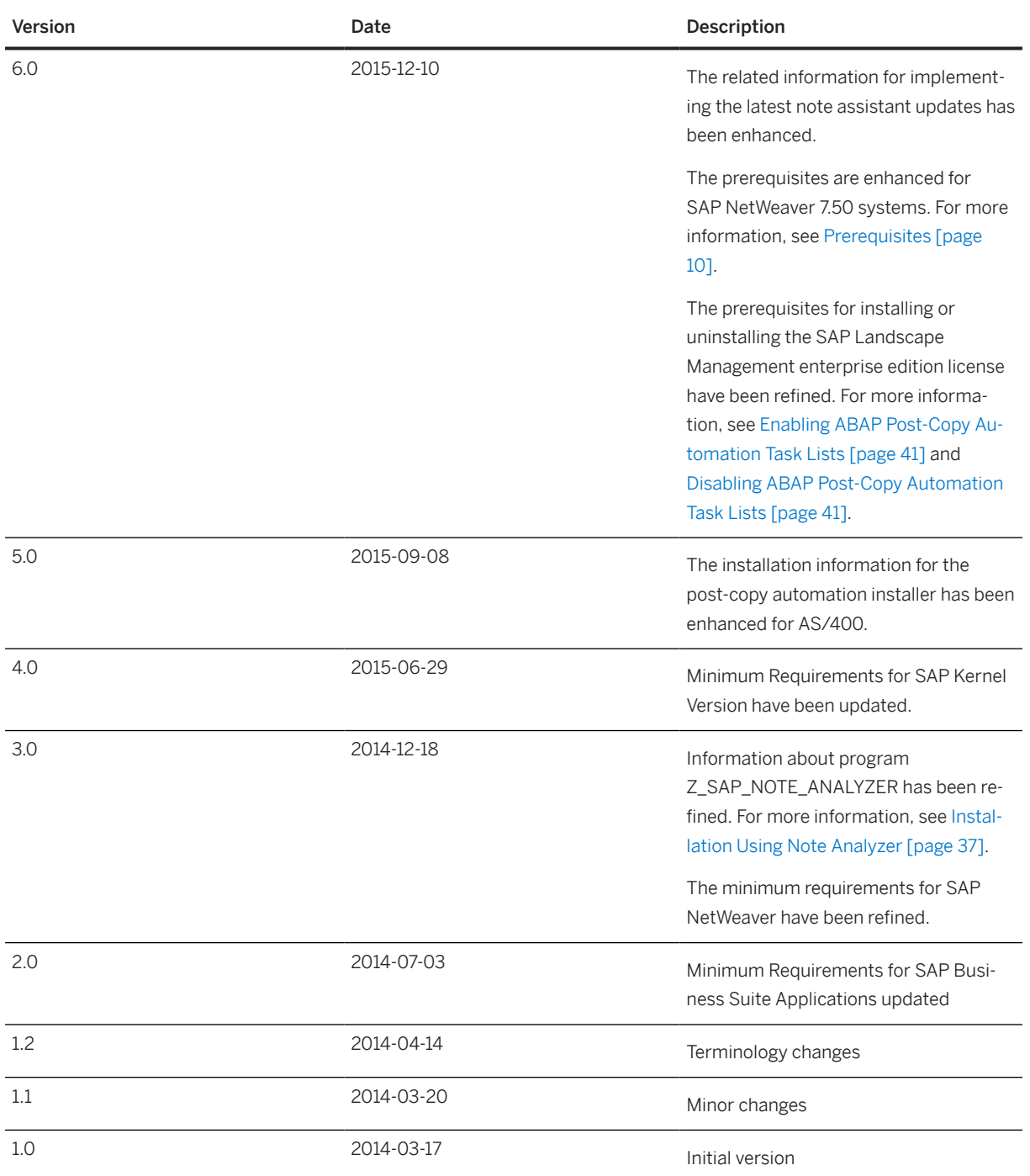

# <span id="page-7-0"></span>**3 Before You Start**

This section provides information about SAP Notes specific to installation plus information that is available on SAP Support Portal and other platforms.

### **3.1 SAP Notes for the Installation**

You must read the following SAP Notes before you start the installation. These SAP Notes contain the most recent information on the installation, as well as corrections to the installation documentation.

Make sure that you have the up-to-date version of each SAP Note, which you can find on SAP Support Portal at [http://support.sap.com/notes](http://help.sap.com/disclaimer?site=http%3A%2F%2Fsupport.sap.com%2Fnotes) ...

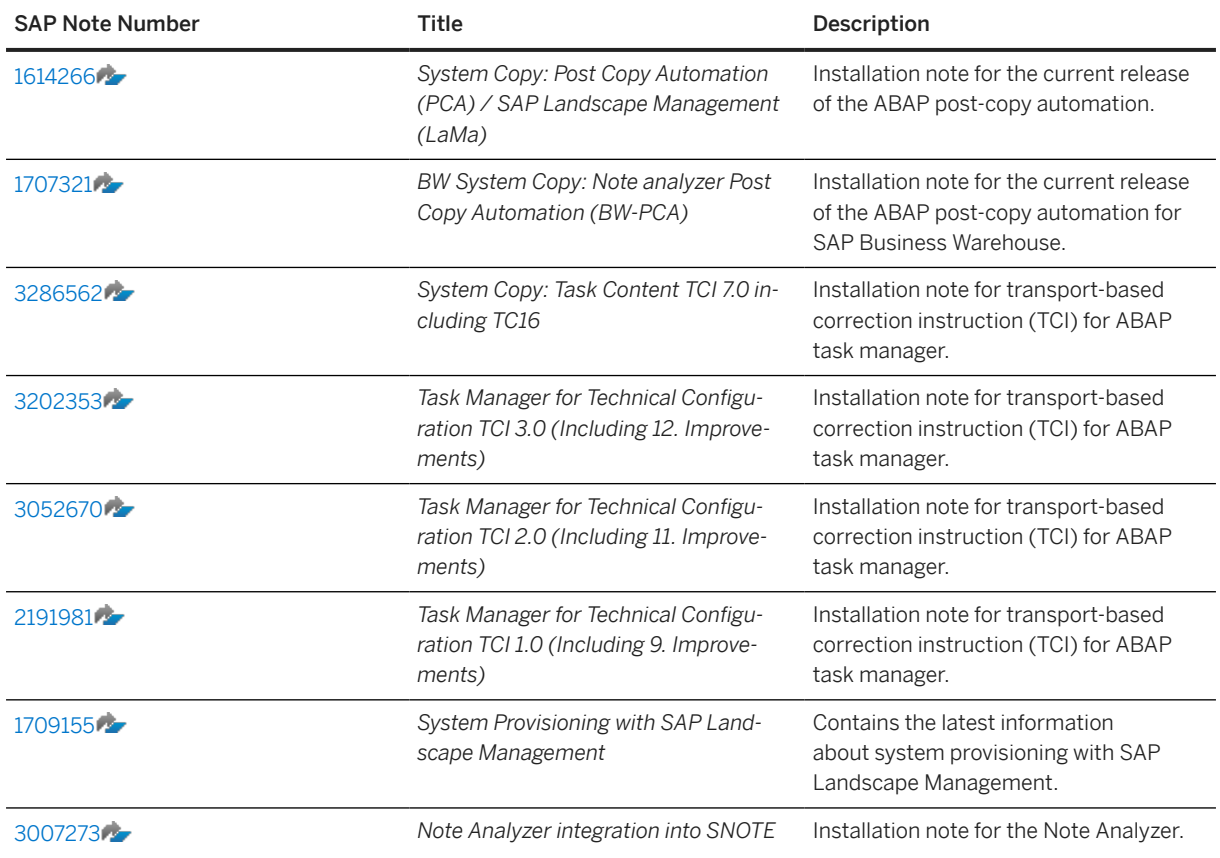

SAP Notes for the installation

<span id="page-8-0"></span>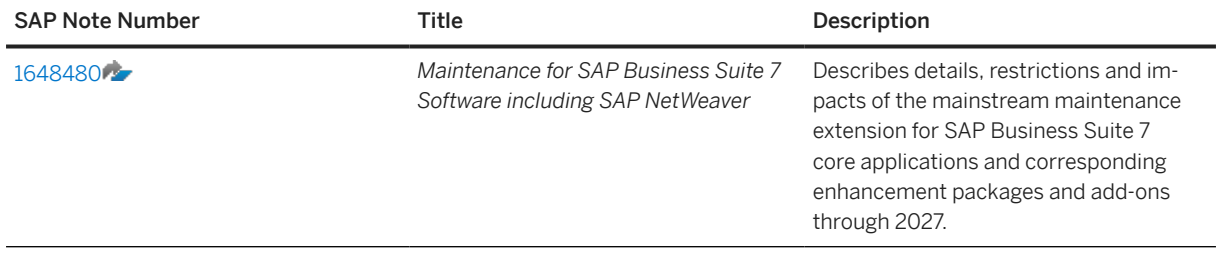

#### SAP Notes that apply to ABAP post-copy automation

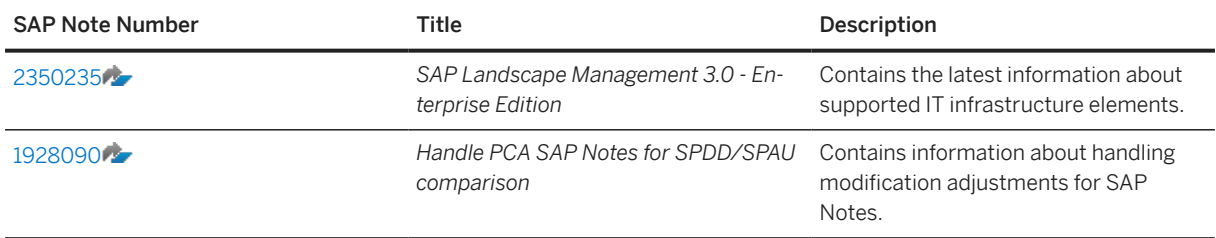

# **3.2 General Quick Links**

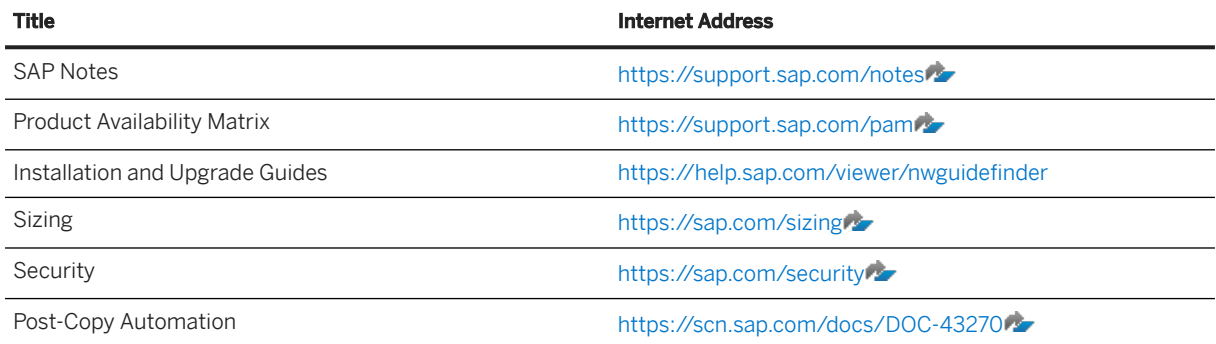

# <span id="page-9-0"></span>**4 Prerequisites**

This section describes the minimum requirements for using ABAP post-copy automation.

# **4.1 Minimum Requirements**

#### i Note

Before you use ABAP post-copy automation, make sure that the following is identical on the source system and the target system:

- Task content version, for example TC16
- SAP BASIS release The support package level can differ within the same SAP\_BASIS release
- Client amount
- Client IDs

#### $\rightarrow$  Recommendation

To reduce manual effort and the number of SAP Notes to be implemented, deploy the latest available Support Package stack.

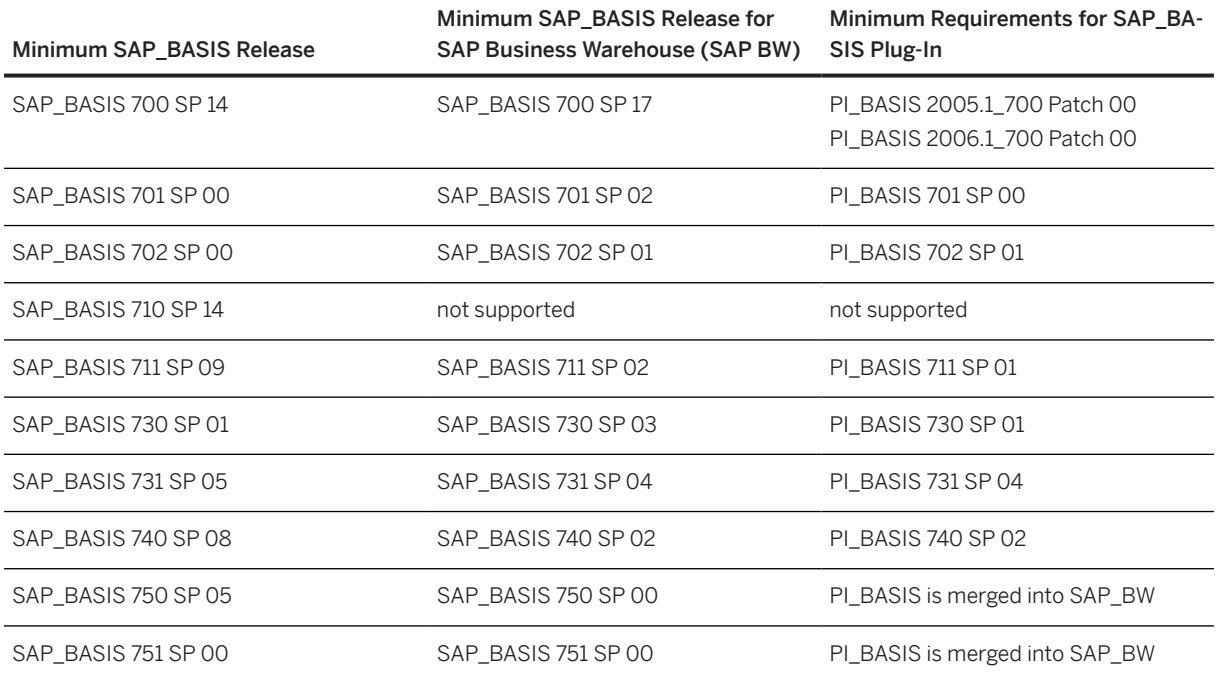

<span id="page-10-0"></span>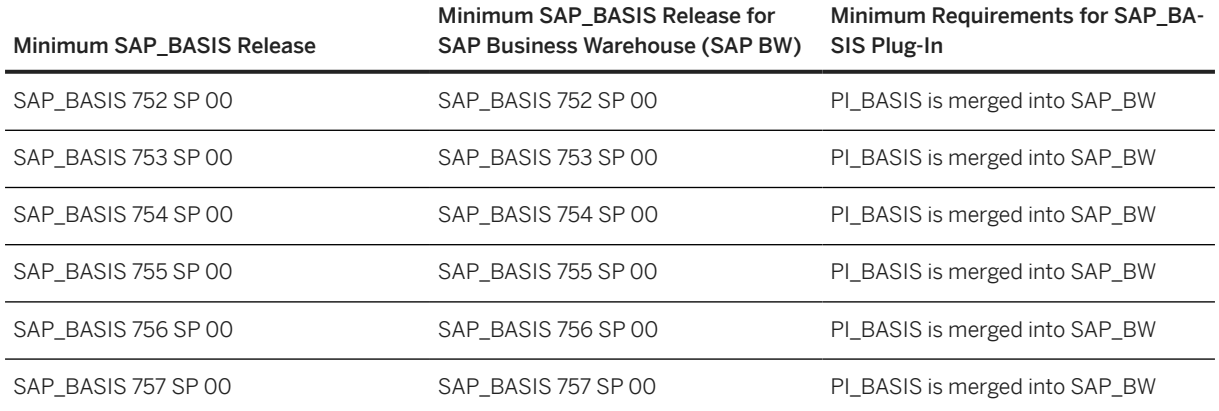

#### **Related Information**

[SAP Note 1648480 - Maintenance for SAP Business Suite 7 Software including SAP NetWeaver](http://help.sap.com/disclaimer?site=https%3A%2F%2Flaunchpad.support.sap.com%2F%23%2Fnotes%2F1648480)

## **4.2 Profile Parameter**

#### **ctc/allow\_systemcopy\_postconfig**

You must not execute post-copy automation tasks in a productive system. Therefore, you've to set the profile parameter ctc/allow\_systemcopy\_postconfig in the DEFAULT profile:

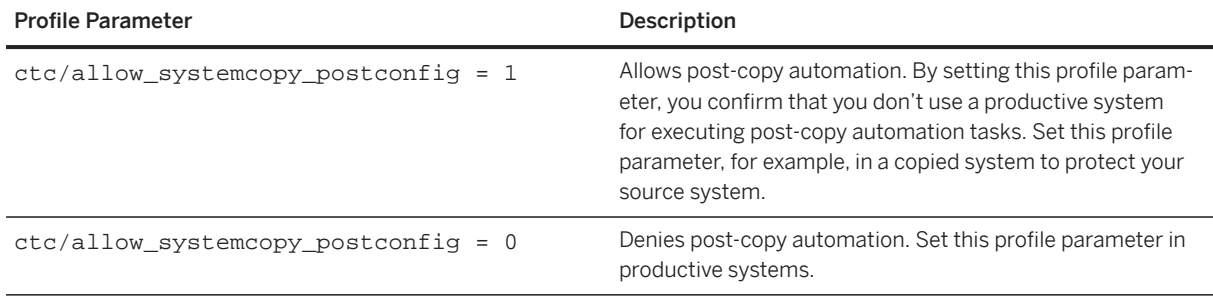

#### **ctc/export\_data**

To determine the export directory for export files (such as table content, task list runs, or task list variants) for the system copy refresh scenario, set the parameter ctc/export\_data = <Directory for export files> on the copied system. The default value is the path from profile parameter DIR\_GLOBAL.

#### <span id="page-11-0"></span>**Related Information**

[Setting ABAP System Profile Parameters \[page 43\]](#page-42-0)

# **4.3 Minimum Requirements for R3trans**

Minimum requirements for the R/3 transport program R3trans. Use R3trans version from 24.03.17 or later.

# <span id="page-12-0"></span>**5 Installation**

Installing ABAP Post-Copy Automation (PCA) [page 13] This section describes the installation procedure for using ABAP post-copy automation (PCA). [Installing SAP Business Warehouse ABAP Post-Copy Automation \(BW PCA\) \[page 21\]](#page-20-0)

This section describes the installation procedure for using SAP Business Warehouse ABAP post-copy automation (BW PCA).

[Enabling ABAP Post-Copy Automation Task Lists \[page 41\]](#page-40-0)

The add-on PCAI\_ENT 100 or an ABAP system-specific task lists key enables the use of ABAP post-copy automation (PCA) and the execution of PCA task lists.

#### [Disabling ABAP Post-Copy Automation Task Lists \[page 41\]](#page-40-0)

Depending on how you've enabled ABAP post-copy automation (PCA) task lists, you disable the task lists either by installing an add-on or by deleting a created key file.

### **5.1 Installing ABAP Post-Copy Automation (PCA)**

This section describes the installation procedure for using ABAP post-copy automation (PCA).

#### **Prerequisites**

You comply with the requirements for using ABAP post-copy automation.

For more information, see [Prerequisites \[page 10\]](#page-9-0).

#### **Procedure**

Filter the table data based on your SAP NetWeaver release and perform the steps as described for your Support Package stack.

#### $\rightarrow$  Recommendation

To reduce manual effort and the number of SAP Notes to be implemented, deploy the latest available Support Package stack.

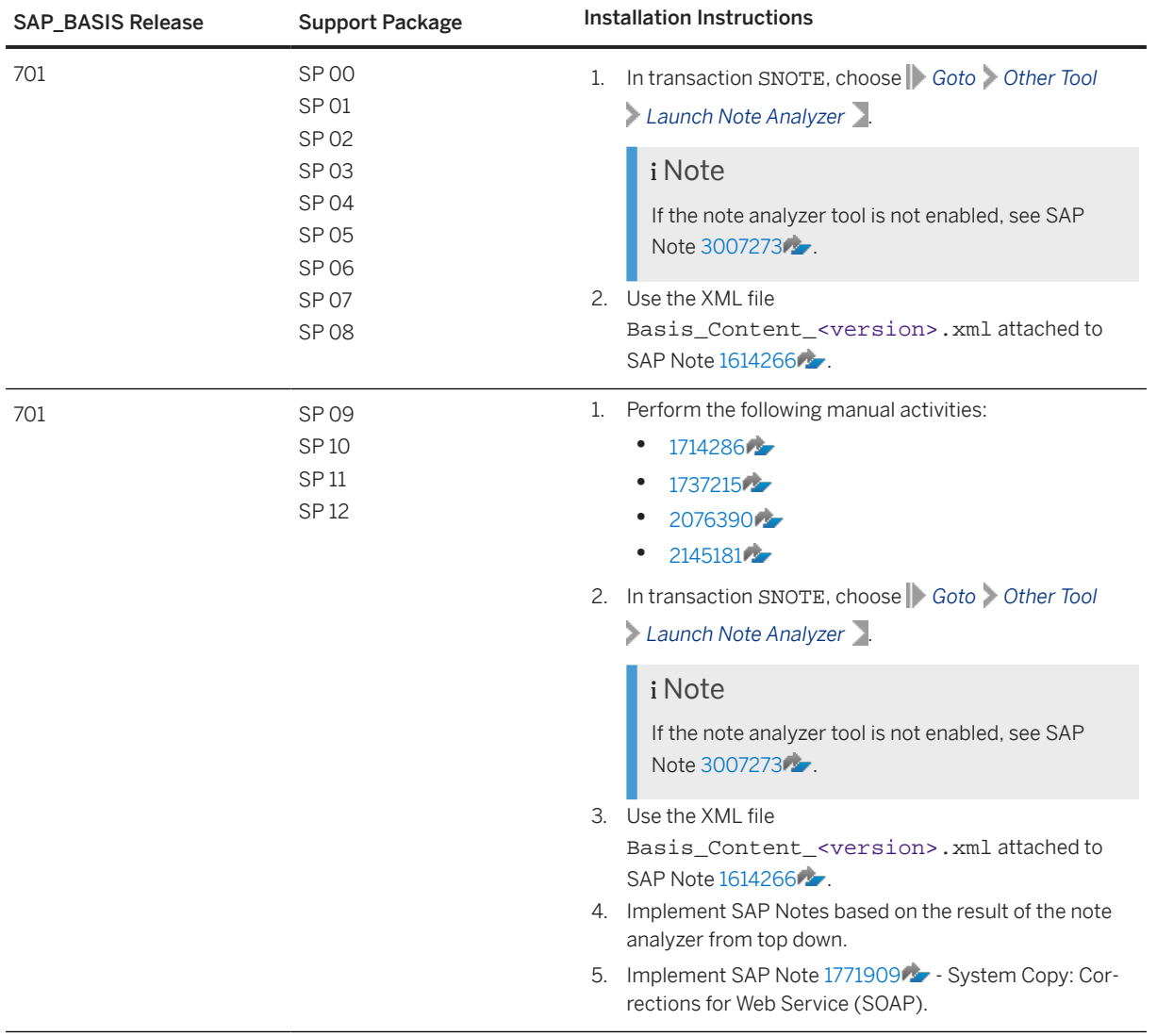

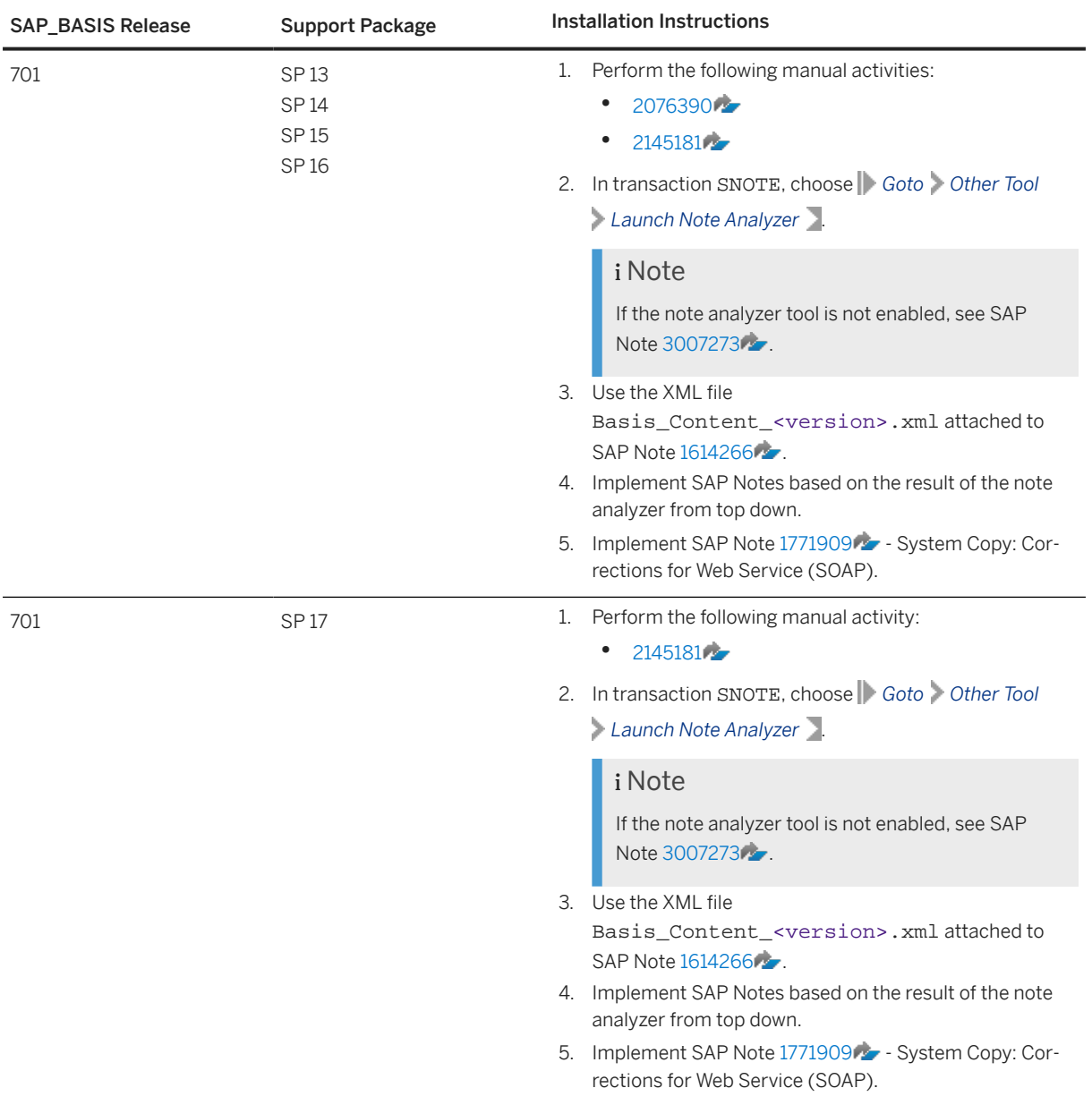

![](_page_15_Picture_253.jpeg)

![](_page_16_Picture_195.jpeg)

![](_page_17_Picture_219.jpeg)

![](_page_18_Picture_280.jpeg)

![](_page_19_Picture_216.jpeg)

<span id="page-20-0"></span>![](_page_20_Picture_138.jpeg)

#### **Next Steps**

Activate the usage of PCA and enable the execution of PCA task lists.

For more information, see [Enabling ABAP Post-Copy Automation Task Lists \[page 41\]](#page-40-0).

#### **Related Information**

[SAP Note 1614266 - System Copy: Post-Copy Automation \(PCA\) / SAP Landscape Management \(LaMa\)](http://help.sap.com/disclaimer?site=https%3A%2F%2Flaunchpad.support.sap.com%2F%23%2Fnotes%2F1614266) [SAP Note Transport-Based Correction Instructions \(TCI\)](https://help.sap.com/docs/ABAP_PLATFORM_2021/9d6aa238582042678952ab3b4aa5cc71/81a0376ed9b64194b8ecff6f02f32652.html) [SAP Note 2187425 - Information about SAP Note Transport based Correction Instructions \(TCI\)](http://help.sap.com/disclaimer?site=https%3A%2F%2Flaunchpad.support.sap.com%2F%23%2Fnotes%2F2187425) [SAP Note 3007273 - Note Analyzer integration into SNOTE](http://help.sap.com/disclaimer?site=https%3A%2F%2Flaunchpad.support.sap.com%2F%23%2Fnotes%2F3007273)

### **5.2 Installing SAP Business Warehouse ABAP Post-Copy Automation (BW PCA)**

This section describes the installation procedure for using SAP Business Warehouse ABAP post-copy automation (BW PCA).

#### **Prerequisites**

You comply with the requirements for using ABAP post-copy automation.

For more information, see [Prerequisites \[page 10\]](#page-9-0).

#### **Procedure**

Filter the table data based on your SAP NetWeaver release and perform the steps as described for your Support Package stack.

#### $\rightarrow$  Recommendation

To reduce manual effort and the number of SAP Notes to be implemented, deploy the latest available Support Package stack.

![](_page_21_Picture_265.jpeg)

#### **22** PUBLIC

![](_page_22_Picture_267.jpeg)

![](_page_23_Picture_220.jpeg)

![](_page_24_Picture_232.jpeg)

#### ABAP Post-Copy Automation Installation Guide **Installation** PUBLIC **25**

![](_page_25_Picture_253.jpeg)

![](_page_26_Picture_221.jpeg)

![](_page_27_Picture_204.jpeg)

### **28** PUBLIC

![](_page_28_Picture_261.jpeg)

![](_page_29_Picture_184.jpeg)

![](_page_30_Picture_216.jpeg)

![](_page_31_Picture_251.jpeg)

![](_page_32_Picture_262.jpeg)

![](_page_33_Picture_225.jpeg)

### **Next Steps**

**34** PUBLIC

Activate the usage of PCA and enable the execution of PCA task lists.

For more information, see [Enabling ABAP Post-Copy Automation Task Lists \[page 41\]](#page-40-0).

## <span id="page-34-0"></span>**5.2.1 Installation Using Transport-Based Correction Instructions**

To ensure that the requirements for using SAP Note transport-based correction instructions (TCI) are met, you create and use the program Z\_SAP\_TCI\_ANALYZER.

![](_page_34_Picture_178.jpeg)

![](_page_34_Picture_179.jpeg)

# **5.2.1.1 Creating Program Z\_SAP\_TCI\_ANALYZER**

#### **Procedure**

- 1. Open SAP Note [1614266](http://help.sap.com/disclaimer?site=https://launchpad.support.sap.com/#/notes/1614266)
- 2. Download and unzip the attached file SAP\_TCI\_ANALYZER.zip. The ZIP file contains the following files:
	- Z\_SAP\_TCI\_ANALYZER.txt
	- Basis\_Content\_<version>\_TCI.xml
- 3. Call transaction SE38.
- 4. Create the program Z\_SAP\_TCI\_ANALYZER.
- 5. Enter the title **SAP TCI Analyzer**.
- <span id="page-35-0"></span>6. Choose the attribute key *Executable program*.
- 7. Save the program as a local, temporary object.
- 8. In the menu bar, choose *Utilities* > More Utilities > Upload/Download > Upload 2. A dialog box appears.
- 9. Select the file z SAP TCI ANALYZER.txt.
- 10. Save and activate the program.

# **5.2.1.2 Using Program Z\_SAP\_TCI\_ANALYZER**

To implement SAP Notes required for using ABAP post-copy automation (PCA), you use SAP Note transportbased correction instructions (TCI).

#### **Prerequisites**

• You have created the program z\_SAP\_TCI\_ANALYZER. For more information, see [Creating Program Z\\_SAP\\_TCI\\_ANALYZER \[page 35\]](#page-34-0).

#### **Procedure**

- 1. Call transaction SE38.
- 2. Execute the program Z\_SAP\_TCI\_ANALYZER.
- 3. Choose *Load XML file*.
- 4. Upload the XML content file Basis\_Content\_<version>\_TCI.xml.

This XML file is attached to SAP Note [1614266](http://help.sap.com/disclaimer?site=https://launchpad.support.sap.com/#/notes/1614266) within the SAP\_TCI\_ANALYZER. zip file.

5. For SAP Business Warehouse (SAP BW) systems or systems connected to an SAP BW as SAP BW source system, read SAP Note [1707321](http://help.sap.com/disclaimer?site=https://launchpad.support.sap.com/#/notes/1707321) and if required, upload the XML content file BW\_and\_SAPI\_Content.xml.

The XML content file is attached to SAP Note [1707321](http://help.sap.com/disclaimer?site=https://launchpad.support.sap.com/#/notes/1707321) within the BW\_and\_SAPI\_Content\_<date>.zip file.

- 6. If you have uploaded the XML content file BW\_and\_SAPI\_Content.xml, restrict your check scope according to SAP Note [1707321](http://help.sap.com/disclaimer?site=https://launchpad.support.sap.com/#/notes/1707321)
	- *Post-Copy Automation requirements for BW source system that will not be copied*
	- *Post-Copy Automation tasks and task lists for BW source system*
	- *BW Post-Copy Automation tasks and task lists*
	- *BW Housekeeping tasks and task lists*
	- *Tasks and task lists for pre- and post-processing of BW upgrade/migration*
- 7. Choose *Execute*.
- <span id="page-36-0"></span>1. The program schedules a background job with the naming convention SAP\_PCA\_NOTES\_DOWNLOAD.
- 2. The program downloads the SAP Notes listed in the uploaded XML content files.
- 3. The program exits.
- 8. Call transaction SM37.
- 9. Check the status of the background job.
- 10. When the background job is finished, call transaction SE38.
- 11. Execute the program Z\_SAP\_TCI\_ANALYZER.
- 12. Ensure that the *Download needed SAP Notes* checkbox is deselected.
- 13. Choose *Execute*.

The program displays the check result.

#### **Related Information**

[SAP Note 1869539 - Note Assistant : General Issues](http://help.sap.com/disclaimer?site=https%3A%2F%2Flaunchpad.support.sap.com%2F%23%2Fnotes%2F1869539) [SAP Note 2248091 - Change to reimplementation handling](http://help.sap.com/disclaimer?site=https%3A%2F%2Flaunchpad.support.sap.com%2F%23%2Fnotes%2F2248091)

## **5.2.2 Installation Using Note Analyzer**

To ensure that the requirements for using ABAP post-copy automation are met, you use the note analyzer tool in transaction SNOTE.

#### $\rightarrow$  Recommendation

To reduce manual effort and the number of SAP Notes to be implemented, deploy the latest available Support Package stack.

The note analyzer analyzes the following:

![](_page_36_Picture_171.jpeg)

<span id="page-37-0"></span>![](_page_37_Picture_186.jpeg)

#### **Related Information**

[SAP Note 3007273 - Note Analyzer integration into SNOTE](http://help.sap.com/disclaimer?site=https%3A%2F%2Flaunchpad.support.sap.com%2F%23%2Fnotes%2F3007273)

# **5.2.2.1 Creating Program Z\_SAP\_NOTE\_ANALYZER**

#### **Procedure**

- 1. Open SAP Note [1614266](http://help.sap.com/disclaimer?site=https://launchpad.support.sap.com/#/notes/1614266)
- 2. Download and unzip the attached file SAP\_NOTE\_ANALYZER.zip. The ZIP file contains the following files:
	- Z\_SAP\_NOTE\_ANALYZER.txt
	- Basis\_Content\_<version>.xml
- 3. Call transaction SE38.
- 4. Create the program Z\_SAP\_NOTE\_ANALYZER.
- 5. Enter the title **SAP Note Analyzer**.
- 6. Choose the attribute key *Executable program*.
- 7. Save the program as a local, temporary object.
- 8. In the menu bar, choose *Utilities More Utilities Upload/Download Upload .* A dialog box appears.
- 9. Select the file z\_sap\_note\_analyzer.txt.
- 10. Save and activate the program.

# <span id="page-38-0"></span>**5.2.2.2 Using Program Z\_SAP\_NOTE\_ANALYZER**

#### **Prerequisites**

• You have created the program z\_SAP\_NOTE\_ANALYZER. For more information, see [Creating Program Z\\_SAP\\_NOTE\\_ANALYZER \[page 38\]](#page-37-0).

#### **Procedure**

- 1. Call transaction SE38.
- 2. Execute the program z SAP\_NOTE\_ANALYZER.
- 3. Choose *Load XML file*.
- 4. Upload the XML content file Basis\_Content\_<version>.xml.

The XML content file is attached to SAP Note [1614266](http://help.sap.com/disclaimer?site=https://launchpad.support.sap.com/#/notes/1614266) within the SAP\_NOTE\_ANALYZER.zip file.

5. For SAP Business Warehouse (SAP BW) systems or systems connected to an SAP BW as SAP BW source system, read SAP Note [1707321](http://help.sap.com/disclaimer?site=https://launchpad.support.sap.com/#/notes/1707321) and if required, upload the XML content file BW\_and\_SAPI\_Content.xml.

The XML content file is attached to SAP Note [1707321](http://help.sap.com/disclaimer?site=https://launchpad.support.sap.com/#/notes/1707321). within the BW\_and\_SAPI\_Content\_<date>.zip file.

- 6. If you have uploaded the XML content file BW\_and\_SAPI\_Content.xml, restrict your check scope according to SAP Note [1707321](http://help.sap.com/disclaimer?site=https://launchpad.support.sap.com/#/notes/1707321)
	- *Post-Copy Automation requirements for BW source system that will not be copied*
	- *Post-Copy Automation tasks and task lists for BW source system*
	- *BW Post-Copy Automation tasks and task lists*
	- *BW Housekeeping tasks and task lists*
	- *Tasks and task lists for pre- and post-processing of BW upgrade/migration*
- 7. Choose *Execute*.
	- 1. The program schedules a background job with the naming convention SAP\_PCA\_NOTES\_DOWNLOAD.
	- 2. The program downloads the SAP Notes listed in the uploaded XML content files.
	- 3. The program exits.
- 8. Call transaction SM37.
- 9. Check the status of the background job.
- 10. When the background job is finished, call transaction SE38.
- 11. Execute the program z SAP\_NOTE\_ANALYZER.
- 12. Ensure that the *Download needed SAP Notes* checkbox is deselected.
- 13. Choose *Execute*.

The program displays the check result.

#### **Related Information**

[ABAP Post-Copy Automation Configuration Guides](https://help.sap.com/viewer/p/ABAP_POST-COPY_AUTOMATION) [SAP Note 2248091 - Change to reimplementation handling](http://help.sap.com/disclaimer?site=https%3A%2F%2Flaunchpad.support.sap.com%2F%23%2Fnotes%2F2248091) [SAP Note 1869539 - Note Assistant : General Issues](http://help.sap.com/disclaimer?site=https%3A%2F%2Flaunchpad.support.sap.com%2F%23%2Fnotes%2F1869539)

## **5.2.2.3 Program Z\_SAP\_NOTE\_ANALYZER Check Phases Result**

Traffic lights indicate the status of each checked scope ID and the corresponding objects. The header line of each check phase is displayed in green, yellow, or red and displays the overall status of the check phase. In the *Action* column, icons indicate possible actions. Where feasible, these icons react to a click. Some SAP Notes have additional comment lines below the result.

![](_page_39_Picture_114.jpeg)

#### i Note

If you change something in the system, for example an SAP Note, the check result is not automatically adjusted. To refresh the check result, go back and execute the program again.

## <span id="page-40-0"></span>**5.3 Enabling ABAP Post-Copy Automation Task Lists**

The add-on PCAI\_ENT 100 or an ABAP system-specific task lists key enables the use of ABAP post-copy automation (PCA) and the execution of PCA task lists.

#### **Procedure**

To enable ABAP PCA task lists, you've the following options:

- Follow the instructions described in SAP Note [1621867](http://help.sap.com/disclaimer?site=https://launchpad.support.sap.com/#/notes/1621867)  $\rightarrow$  Installation of PCAI\_ENT 100.
- Enable PCA task lists using SAP Landscape Management Cloud. See: [Enabling ABAP Post-Copy](https://help.sap.com/docs/SAP_LANDSCAPE_MANAGEMENT_CLOUD/d1e9a687ab894486998112d732cbd366/f1a600444b4345cba84a397cc6c24b46.html)  [Automation Task Lists](https://help.sap.com/docs/SAP_LANDSCAPE_MANAGEMENT_CLOUD/d1e9a687ab894486998112d732cbd366/f1a600444b4345cba84a397cc6c24b46.html)

#### **Related Information**

[SAP Note 2882129 - Uninstalling PCAI\\_ENT](http://help.sap.com/disclaimer?site=https%3A%2F%2Flaunchpad.support.sap.com%2F%23%2Fnotes%2F2882129) [Enable Task Lists Key validation for ABAP Post-Copy Automation](http://help.sap.com/disclaimer?site=https%3A%2F%2Flaunchpad.support.sap.com%2F%23%2Fnotes%2F3346352)

## **5.4 Disabling ABAP Post-Copy Automation Task Lists**

Depending on how you've enabled ABAP post-copy automation (PCA) task lists, you disable the task lists either by installing an add-on or by deleting a created key file.

#### **Context**

Disclaimer: Nonlicensed usage and storage of ABAP post-copy automation tasks and task list is strictly forbidden. Before you unsubscribe from SAP Landscape Management Cloud or return your SAP Landscape Management, enterprise edition license, you must uninstall the license from all systems.

#### **Procedure**

To disable the use of ABAP post-copy automation (PCA), you've the following options:

• If you've installed the add-on PCAI\_ENT 100, follow the instructions described in SAP Note [2882129](http://help.sap.com/disclaimer?site=https://launchpad.support.sap.com/#/notes/2882129) Uninstalling PCAI\_ENT.

• If you've enabled ABAP PCA using SAP Landscape Management Cloud, delete the created key file.

#### i Note

A key file created using SAP Landscape Management Cloud automatically expires after 30 days.

#### **Related Information**

[SAP Note 1621867 - Installation of PCAI\\_ENT 100](http://help.sap.com/disclaimer?site=https%3A%2F%2Flaunchpad.support.sap.com%2F%23%2Fnotes%2F1621867) [Enabling ABAP Post-Copy Automation Task Lists using SAP Landscape Management Cloud](https://help.sap.com/docs/SAP_LANDSCAPE_MANAGEMENT_CLOUD/d1e9a687ab894486998112d732cbd366/f1a600444b4345cba84a397cc6c24b46.html)

# <span id="page-42-0"></span>**6 Post-Installation**

This section describes the next steps for using ABAP post-copy automation.

Setting ABAP System Profile Parameters [page 43]

When you use ABAP post-copy automation from ABAP GUI, you must set the ABAP system profile parameters manually on the copied system (target system) in the default profile.

[ABAP Post-Copy Automation Configuration \[page 44\]](#page-43-0)

Before you can use ABAP post-copy automation (PCA) with SAP Landscape Management or with the ABAP task manager for lifecycle management automation, read the ABAP PCA Configuration Guide.

[ABAP Post-Copy Automation with SAP Landscape Management \[page 44\]](#page-43-0) You use SAP Landscape Management, enterprise edition software, to run task lists for ABAP post-copy

automation.

[ABAP Post-Copy Automation with ABAP Task Manager for Lifecycle Management Automation \[page 44\]](#page-43-0) You use the ABAP task manager for lifecycle management automation, to run task lists for ABAP post-copy automation.

## **6.1 Setting ABAP System Profile Parameters**

When you use ABAP post-copy automation from ABAP GUI, you must set the ABAP system profile parameters manually on the copied system (target system) in the default profile.

#### **Context**

#### i Note

When executing system copy or refresh including ABAP post-copy automation from SAP Landscape Management, SAP Landscape Management sets the profile parameters automatically. You must not set the profile parameters manually.

#### **Procedure**

- 1. To protect your source system, set the parameter  $ctc/allow$  systemcopy postconfig = 1 on the copied system.
- 2. Optional: To determine the export directory for export files (such as table content, task list runs, or task list variants) for the system copy refresh scenario, set the parameter ctc/export\_data = <Directory

<span id="page-43-0"></span>for export files> on the copied system. The default value is the path from profile parameter DIR\_GLOBAL.

## **6.2 ABAP Post-Copy Automation Configuration**

Before you can use ABAP post-copy automation (PCA) with SAP Landscape Management or with the ABAP task manager for lifecycle management automation, read the ABAP PCA Configuration Guide.

- 1. Read the *ABAP Post-Copy Automation Configuration Guide*. For more information, see [ABAP Post-Copy Automation Configuration Guide.](https://help.sap.com/viewer/7d363d8567154752a9d8abd7328fc6ec/latest/en-US)
- 2. For SAP Business Warehouse (SAP BW) systems or systems connected to an SAP BW as SAP BW source system, read the *ABAP Post-Copy Automation for SAP BW Configuration Guide*. For more information, see [ABAP Post-Copy Automation for SAP BW Configuration Guide](https://help.sap.com/viewer/89fdefbec1094207a50273f7d477b9ac/latest/en-US).

### **6.3 ABAP Post-Copy Automation with SAP Landscape Management**

You use SAP Landscape Management, enterprise edition software, to run task lists for ABAP post-copy automation.

Among the key features of SAP Landscape Management, enterprise edition software is a framework for SAP system clone, copy, and refresh. This framework includes post-copy automation task lists that are ready-to-run in the end-to-end system copy or refresh process, but also as standalone components of the respective SAP NetWeaver Application Server for ABAP.

#### **Related Information**

[SAP Landscape Management, enterprise edition](https://help.sap.com/viewer/p/SAP_LANDSCAPE_MANAGEMENT_ENTERPRISE)

## **6.4 ABAP Post-Copy Automation with ABAP Task Manager for Lifecycle Management Automation**

You use the ABAP task manager for lifecycle management automation, to run task lists for ABAP post-copy automation.

The ABAP task manager for lifecycle management automation is an automation framework for ABAP tasks and part of every ABAP system as of a certain release and Support Package level.

For more information about using the ABAP task manager for lifecycle management automation, call transaction STC01 and choose the *Online Help* pushbutton directly in the tool.

#### **Related Information**

[Configuration using ABAP Task Manager for Lifecycle Management Automation](http://help.sap.com/saphelp_nw74/helpdata/en/1c/8a2c5084505f03e10000000a44176f/content.htm?frameset=/en/54/a1f02a8178468d89553a4844edf0be/frameset.htm¤t_toc=/en/37/ef19f99d514fc486209421f4253dfb/plain.htm&node_id=60)

# <span id="page-45-0"></span>**7 Troubleshooting**

This section contains troubleshooting information that helps you to check and solve any problems that occur.

### **7.1 Troubleshooting SAP Note**

A central entry point for all issues is the Troubleshooting Post-Copy Automation (PCA) SAP Note.

For more information, see SAP Note [3115251](http://help.sap.com/disclaimer?site=https://launchpad.support.sap.com/#/notes/3115251).

### **7.2 Activating SAP Notes Manually**

For a successful implementation, all changed SAP objects must be active before the next SAP Note tries to modify them. The activation of the objects is one (usually the last) step of the SAP Note implementation. If any of the SAP objects are not activated automatically, activate them manually.

#### **Procedure**

- 1. Call transaction SNOTE.
- 2. Choose **Goto** SAP Note Browser .
- 3. Search for the SAP Note you want to activate.
- 4. In the result list, select the SAP Note.
- 5. Choose *SAP Note Activate SAP Note Manually* . The system activates the objects including a syntax check.

# **Important Disclaimers and Legal Information**

#### **Hyperlinks**

Some links are classified by an icon and/or a mouseover text. These links provide additional information. About the icons:

- Links with the icon : You are entering a Web site that is not hosted by SAP. By using such links, you agree (unless expressly stated otherwise in your agreements with SAP) to this:
	- The content of the linked-to site is not SAP documentation. You may not infer any product claims against SAP based on this information.
	- SAP does not agree or disagree with the content on the linked-to site, nor does SAP warrant the availability and correctness. SAP shall not be liable for any damages caused by the use of such content unless damages have been caused by SAP's gross negligence or willful misconduct.
- Links with the icon  $\sim$ : You are leaving the documentation for that particular SAP product or service and are entering an SAP-hosted Web site. By using such links, you agree that (unless expressly stated otherwise in your agreements with SAP) you may not infer any product claims against SAP based on this information.

#### **Videos Hosted on External Platforms**

Some videos may point to third-party video hosting platforms. SAP cannot guarantee the future availability of videos stored on these platforms. Furthermore, any advertisements or other content hosted on these platforms (for example, suggested videos or by navigating to other videos hosted on the same site), are not within the control or responsibility of SAP.

#### **Beta and Other Experimental Features**

Experimental features are not part of the officially delivered scope that SAP guarantees for future releases. This means that experimental features may be changed by SAP at any time for any reason without notice. Experimental features are not for productive use. You may not demonstrate, test, examine, evaluate or otherwise use the experimental features in a live operating environment or with data that has not been sufficiently backed up. The purpose of experimental features is to get feedback early on, allowing customers and partners to influence the future product accordingly. By providing your feedback (e.g. in the SAP Community), you accept that intellectual property rights of the contributions or derivative works shall remain the exclusive property of SAP.

#### **Example Code**

Any software coding and/or code snippets are examples. They are not for productive use. The example code is only intended to better explain and visualize the syntax and phrasing rules. SAP does not warrant the correctness and completeness of the example code. SAP shall not be liable for errors or damages caused by the use of example code unless damages have been caused by SAP's gross negligence or willful misconduct.

#### **Bias-Free Language**

SAP supports a culture of diversity and inclusion. Whenever possible, we use unbiased language in our documentation to refer to people of all cultures, ethnicities, genders, and abilities.

© 2023 SAP SE or an SAP affiliate company. All rights reserved.

No part of this publication may be reproduced or transmitted in any form or for any purpose without the express permission of SAP SE or an SAP affiliate company. The information contained herein may be changed without prior notice.

Some software products marketed by SAP SE and its distributors contain proprietary software components of other software vendors. National product specifications may vary.

These materials are provided by SAP SE or an SAP affiliate company for informational purposes only, without representation or warranty of any kind, and SAP or its affiliated companies shall not be liable for errors or omissions with respect to the materials. The only warranties for SAP or SAP affiliate company products and services are those that are set forth in the express warranty statements accompanying such products and services, if any. Nothing herein should be construed as constituting an additional warranty.

SAP and other SAP products and services mentioned herein as well as their respective logos are trademarks or registered trademarks of SAP SE (or an SAP affiliate company) in Germany and other countries. All other product and service names mentioned are the trademarks of their respective companies.

Please see <https://www.sap.com/about/legal/trademark.html>for additional trademark information and notices.

![](_page_47_Picture_7.jpeg)